# *Простые конструктивные элементы <sup>в</sup> сборке*

**Номер публикации spse01675**

# *Простые конструктивные элементы <sup>в</sup> сборке*

**Номер публикации spse01675**

# *Информация <sup>о</sup> правах*

Владельцем продукта <sup>и</sup> документации является Siemens Product Lifecycle Management Software Inc.

© 2010 Siemens Product Lifecycle Management Software Inc. Все права защищены.

Все торговые знаки принадлежат их соответствующим владельцам.

# **SOLID EDGE VELOCITY SERIES**

... with Synchronous Technology

# *Содержание*

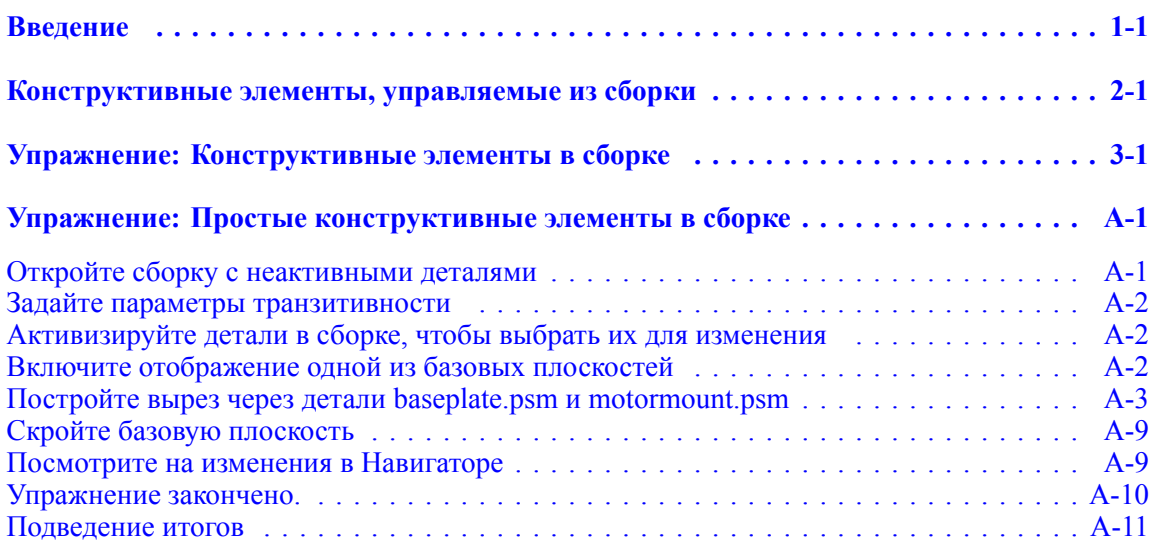

## <span id="page-6-0"></span>**Глава**

# *1 Введение*

Добро пожаловать <sup>в</sup> курсы самообучения по Solid Edge. Этот курс предназначен для обучения использованию Solid Edge. Вы сами выбираете темп изучения курса, используя инструкции с упражнениями.

#### **Курсы самообучения по Solid Edge**

- •**spse01510**—Построение эскизов
- •**spse01515**—Построение исходных тел
- •**spse01520**—Перемещение <sup>и</sup> поворот граней
- •**spse01525**—Использование связей между гранями
- •**spse01530**—Построение элементов обработки
- •**spse01535**—Построение процедурных конструктивных элементов
- •**spse01536**—Моделирование синхронных <sup>и</sup> обычных конструктивных элементов
- •**spse01540**—Конструирование сборок
- •**spse01541**—Разнесение-Закладка-Анимация
- •**spse01545**—Создание чертежей
- •**spse01546**—Моделирование листовой детали
- •**spse01550**—Практика моделирования
- •**spse01560**—Моделирование детали <sup>с</sup> помощью поверхностей
- •**spse01610**—Создание каркаса <sup>в</sup> Solid Edge
- •**spse01640**—Массивы <sup>в</sup> сборке
- •**spse01645**—Системные библиотеки сборки
- •**spse01650**—Работа <sup>с</sup> большими сборками
- •**spse01655**—Создание версий сборок
- •**spse01660**—Отчеты по сборкам
- •**spse01665**—Замена деталей <sup>в</sup> сборке

#### **Глава 1** *Введение*

- •**spse01670**—Конструирование <sup>в</sup> контексте сборки
- •**spse01675**—Конструктивные элементы сборки
- •**spse01680**—Проверка сборок
- •**spse01685**—Альтернативные сборки
- •**spse01690**—Виртуальные компоненты <sup>в</sup> сборках
- •**spse01695**—Трубопровод
- •**spse01696**—Создание электропроводки
- •**spse01424**—Работа <sup>с</sup> Solid Edge Embedded Client

#### **Начало работы <sup>с</sup> упражнениями**

Курсы самообучения начинаются после выполнения упражнений. Выполнение упражнений – это самый быстрый путь изучить основы Solid Edge. Если у вас нет опыта работы <sup>в</sup> Solid Edge, то лучше начните <sup>с</sup> упражнений по основам моделирования <sup>и</sup> редактирования, прежде чем использовать этот курс.

## <span id="page-8-0"></span>**Глава**

# *2 Конструктивные элементы, управляемые из сборки*

Во многих сборках одни <sup>и</sup> те же конструктивные элементы присутствуют <sup>в</sup> нескольких деталях. Например, массив вырезов может проходить через несколько деталей.

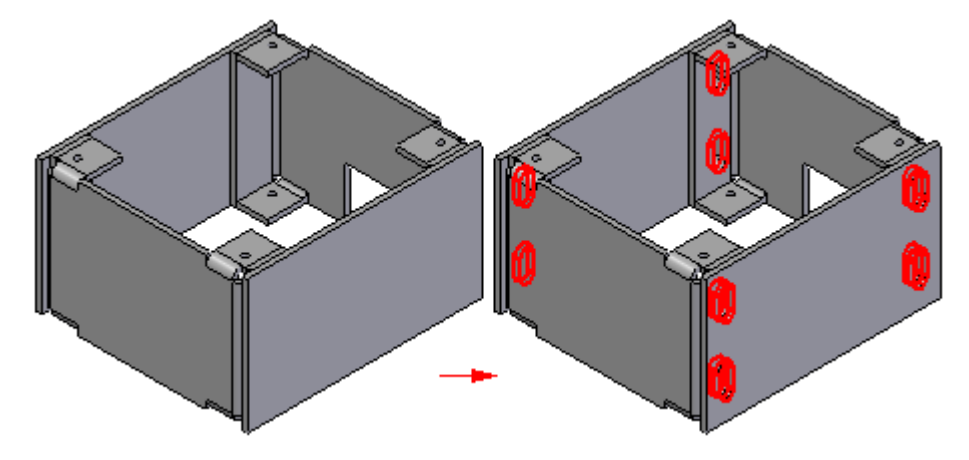

В других случаях может возникнуть необходимость создавать конструктивные элементы <sup>в</sup> контексте сборки, <sup>а</sup> не <sup>в</sup> документе детали или листовой детали.

Вы можете создавать <sup>в</sup> среде сборки такие элементы, как вырезы, круговые вырезы, отверстия, фаски <sup>и</sup> резьбы. Также вы можете размножать эти элементы массивом или при помощи зеркального отражения.

В Solid Edge можно создать два разных типа конструктивных элементов, управляемых из сборки:

- •Простые конструктивные элементы
- •Ассоциативные конструктивные элементы

В диалоговом окне "Параметры" нужно указать, какого типа конструктивный элемент <sup>в</sup> сборке будет создаваться: простой конструктивный элемент, воздействующий только на выбранные детали сборки, или ассоциативный конструктивный элемент, воздействующий на все детали <sup>с</sup> теми же именами, как <sup>и</sup> для выбранных деталей.

#### **Замечание**

Диалоговое окно "Параметры" не будет появляться до тех пор, пока не включен режим "Конструктивные элементы <sup>в</sup> сборке" на закладке "Транзитивность" <sup>в</sup> команде "Параметры" из меню "Сервис". Пока этот режим отключен, вы можете создавать только простые конструктивные элементы, управляемые из сборки.

Команды создания конструктивных элементов, управляемых из сборки, можно применить для твердых тел, но не для поверхностей <sup>и</sup> тел, которые могут находиться <sup>в</sup> документах деталей.

Ряд конструктивных элементов, управляемых из сборки, можно создать только как сборочные конструктивные элементы. Например, команды "Фаска" <sup>и</sup> "Резьба" не поддерживают режим ассоциативного конструктивного элемента.

#### **Простые конструктивные элементы**

При создании простых конструктивных элементов затрагиваются только выбранные вами экземпляры деталей.

Базовая плоскость, профиль, протяженность объекта <sup>и</sup> геометрия поверхностей хранятся <sup>и</sup> могут просматриваться только <sup>в</sup> документе сборки, <sup>в</sup> которой был создан конструктивный элемент.

Этот режим удобен, если вы хотите изменить одну или несколько часто используемых деталей, но не хотите изменить другие экземпляры тех же деталей <sup>в</sup> текущей сборке или других сборках, ссылающихся на эти детали.

Для построения конструктивного элемента сборки не обязательно иметь доступ для записи <sup>к</sup> соответствующим файлам деталей.

#### **Ассоциативные конструктивные элементы**

Если задан режим "Ассоциативные конструктивные элементы", то создаваемый конструктивный элемент будет воздействовать на все детали <sup>с</sup> тем же именем документа, как <sup>и</sup> у деталей, выбранных при построении ассоциативного конструктивного элемента, управляемого из сборки.

Базовая плоскость, профиль, протяженность объекта хранятся <sup>и</sup> могут просматриваться только <sup>в</sup> документе сборки, <sup>в</sup> которой был создан конструктивный элемент. Геометрия поверхностей находится <sup>в</sup> документах деталей. Геометрию поверхностей можно просмотреть <sup>в</sup> документах деталей <sup>и</sup> <sup>в</sup> других сборках, которые ссылаются на документы деталей.

Этот режим удобен, если вы хотите глобально изменить одну или несколько деталей, работая <sup>в</sup> сборке.

Для построения конструктивного элемента детали, управляемого из сборки, необходимо иметь доступ для записи к соответствующим файлам деталей.

Документ детали, содержащий ассоциативный конструктивный элемент, управляемый из сборки, ассоциативно связан с документом сборки, в который помещены элементы, определяющие конструктивный элемента (базовая плоскость, профиль и размеры объекта).

Связи, управляющие ассоциативным конструктивным элементом, можно разорвать, для чего надо активизировать по месту документ детали, выбрать конструктивный элемент в Навигаторе и использовать команду "Разорвать связь" из контекстного меню. После того как связь разорвана, некоторые элементы, определяющие конструктивный элемент, становятся неопределенными. Например, базовая плоскость может больше не ассоциироваться с ее родительской поверхностью. Вы можете исправить нарушенные связи. Для этого выберите конструктивный элемент и используйте параметр "Правка" в меню команды для переопределения базовой плоскости, размеров объекта и т.д.

#### Замечание

Когда в диалоговом окне "Параметры" включен режим "Ассоциативные конструктивные элементы в сборке", любые существующие конструктивные элементы в сборке скрываются на время, пока создается ассоциативный конструктивный элемент. Это предотвращает попытки использовать элементы существующих ассоциативных конструктивных элементов для создания нового конструктивного элемента.

После завершения построения конструктивного элемента все скрытые объекты снова будут отображаться.

#### Построение профиля

Для определения плоскости профиля можно использовать одну из базовых плоскостей сборки или использовать для этого какую-либо плоскую поверхность подходящей детали.

Для построения профиля можно использовать команды плоских построений или, если существует эскиз сборки, можно использовать режим "Выбрать эскиз", доступный при построении простого или кругового выреза. Команда "Профиль из текста" недоступна при создании конструктивных элементов, управляемых из сборки.

#### Построение размеров для профиля

Построение размеров для профиля конструктивного элемента, управляемого из сборки, не отличается от аналогичного процесса при создании любого конструктивного элемента детали. Прежде чем ставить размеры от ребер или накладывать геометрические связи с ребрами деталей, включите режим "Выбор ребер в сборке" на закладке "Сервис". Теперь вы можете связать геометрию профиля с ребрами других деталей в сборке.

#### Определение протяженности объекта

Можно указать, что создаваемый конструктивный элемент будет проходить через все детали, продолжаться на ограниченное расстояние или определяться в режиме "От/До". Если размеры объекта определяются в режиме "От/До", то для определения размеров объекта можно использовать базовые плоскости сборки или поверхность детали. Ассоциативные связи устанавливаются в момент, когда для определения размера конструктивного элемента выбирается базовая плоскость сборки или грань детали. Эти связи отображаются в нижней панели Навигатора, когда конструктивный элемент выбран. Глава 2

#### Выбор деталей

Нет необходимости строить конструктивный элемент для тех деталей, через которые проходит конструктивный элемент, исходя из геометрии его профиля и его заданного размера. Шаг выбора деталей позволяет осуществить выборочную модификацию деталей. Все детали, захватываемые геометрией профиля и размером конструктивного элемента, выбираются автоматически. Можно добавить к этому списку дополнительные детали или исключить из набора те детали, модификацию которых производить не нужно. Для этого нажмите и удерживайте клавишу SHIFT и выбирайте мышью нужные детали, которые при этом подсвечиваются.

Для модификации можно выбрать подсборку как некий набор модифицируемых деталей. Тогда все детали подсборки, которые пересекает конструктивный элемент, будут модифицированы. Если какие-то новые детали добавляются в подсборку после ее модификации, то они не включается в набор модифицируемых деталей. Если нужно, чтобы и эти детали были модифицированы, необходимо выбрать конструктивный элемент и снова выполнить шаг выбора деталей в ленточном меню, включив в список новые детали для модификации.

#### Конструктивные элементы, управляемые из сборки, в Навигаторе

В Навигаторе для простых конструктивных элементов (А) и ассоциативных конструктивных элементов, управляемых из сборки, (В) создаются отдельные списки. При создании ассоциативных конструктивных элементов, для модифицируемых деталей изменяется значок (С), чтобы показать, что они связаны со сборкой.

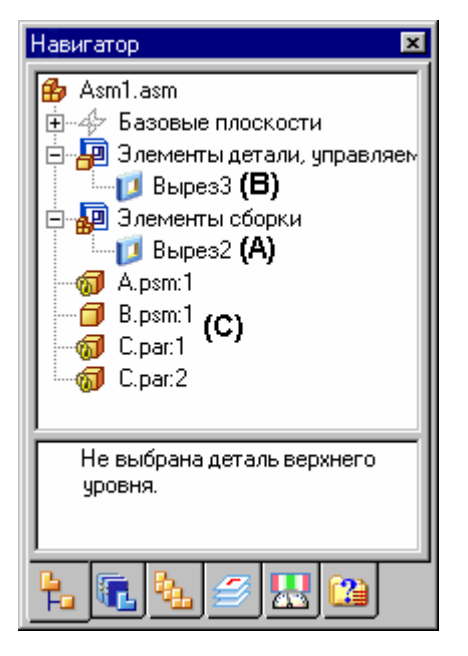

Когда <sup>в</sup> верхней панели Навигатора выбирается конструктивный элемент, управляемый из сборки, то родительские объекты, управляющие этим конструктивным элементом, отображаются <sup>в</sup> нижней панели Навигатора. Например, если выбрать объект "Вырез3" (A) <sup>в</sup> верхней панели, то <sup>в</sup> нижней панели будет указано, что деталь C.PAR является родительской для совпадающей базовой плоскости, <sup>в</sup> которой был построен профиль. Также <sup>в</sup> этой панели перечислены детали (С), которые были модифицированы при создании конструктивного элемента.

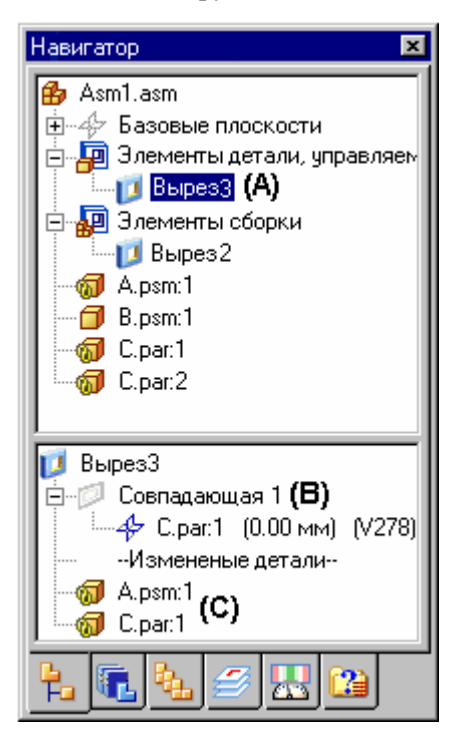

#### **Редактирование конструктивных элементов, управляемых из сборки**

Чтобы изменить конструктивный элемент, управляемый из сборки, выберите его <sup>в</sup> Навигаторе <sup>и</sup> нажмите кнопку "Правка" <sup>в</sup> меню команды. Отобразится меню команды конструктивного элемента, <sup>в</sup> котором можно выбрать шаг команды для изменения. Например, можно вернуться на шаг выбора деталей <sup>и</sup> выбрать дополнительные детали, для которых также надо создать конструктивный элемент.

Для выбора родительских компонентов конструктивного элемента сборки можно использовать команду "Выбрать компоненты объекта" <sup>в</sup> контекстном меню Навигатора. Это может оказаться полезным при определении родительских компонент элемента <sup>и</sup> управлении отображением компонент. Например, после выбора родительских компонент можно использовать команды "Показать", "Показать выбранные", <sup>и</sup> "Скрыть" для отображения <sup>и</sup> скрытия родительских компонент <sup>в</sup> целях правки.

#### **Замечание**

Простые <sup>и</sup> ассоциативные конструктивные элементы сборки не включаются <sup>в</sup> список отмены.

#### **Открытие документов деталей <sup>с</sup> ассоциативными конструктивными элементами, управляемыми из сборки**

При открытии документа детали, содержащего ассоциативный конструктивный элемент, управляемый из сборки, специальное диалоговое окно напоминает, что этот документ детали связан со сборкой, <sup>в</sup> которой был создан этот конструктивный элемент. Это окно позволяет указать, что именно нужно открыть: документ сборки или документ детали.

#### **Зеркальное отражение элементов <sup>в</sup> сборке <sup>и</sup> создание массивов**

Вы можете создавать зеркальные отражения <sup>и</sup> массивы только тех конструктивных элементов <sup>в</sup> сборке, которые были созданы <sup>в</sup> текущем документе. Вы не можете создавать зеркальные отражения <sup>и</sup> массивы ассоциативных конструктивных элементов. Вы можете указать, какие детали должны использоваться для создания массива или зеркального отражения. Если вы добавили <sup>в</sup> массив или зеркальное отображение элементов детали, отсутствовавшие <sup>в</sup> исходном элементе, то появится предупреждение, предлагающее включить эти детали <sup>в</sup> исходный элемент.

#### **Отключение конструктивных элементов, управляемых из сборки**

Команду "Отключить/Подключить" можно использовать для обоих типов конструктивных элементов, управляемых из сборки, но результаты ее выполнения будут разными.

При отключении простого конструктивного элемента, специальный значок добавляется <sup>к</sup> его обозначению <sup>в</sup> Навигаторе, чтобы указать, что он отключен. Отключение этого объекта осуществляется во всех деталях, которые были модифицированы при создании конструктивного элемента. Нельзя отключить объект для какой-то одной детали.

При отключении ассоциативного конструктивного элемента, управляемого из сборки, специальный значок не добавляется <sup>к</sup> его обозначению <sup>в</sup> Навигаторе, чтобы указать, что он отключен. Поскольку поверхностная геометрия для ассоциативного конструктивного элемента, управляемого из сборки, помещается <sup>в</sup> документ детали, то специальный значок добавляется <sup>к</sup> документу детали <sup>в</sup> Навигаторе.

Чтобы отключить ассоциативный конструктивный элемент для отдельной детали, вы можете активизировать эту деталь "по месту" <sup>и</sup> отключить конструктивный элемент этой детали <sup>в</sup> Навигаторе. При возврате <sup>в</sup> среду сборки, где конструктивный элемент был создан, <sup>в</sup> Навигаторе не появляется никакой индикации об отключении, но изменяется значок для детали, <sup>в</sup> которой выполнено отключение. Восстановить отображение конструктивного элемента можно командой "Подключить", выполнив ее <sup>в</sup> документе сборки или документе детали.

#### **Помещение <sup>в</sup> сборку подсборки <sup>с</sup> конструктивными элементами, управляемыми из подсборки**

Простые <sup>и</sup> ассоциативные конструктивные элементы, управляемые из сборки, отображаются <sup>и</sup> могут использоваться для позиционирования, когда сборка, <sup>в</sup> которой они созданы, помещается как подсборка <sup>в</sup> сборку более высокого уровня.

#### **Конструктивные элементы, управляемые из сборки, <sup>и</sup> документы чертежа**

При построении чертежей сборок <sup>с</sup> конструктивными элементами, управляемыми из сборки, можно определить, будут ли эти объекты отображаться на чертежных видах или нет. Для этого используется диалоговое окно "Атрибуты чертежного вида". Это применимо только для простых конструктивных элементов, но не для ассоциативных конструктивных элементов, поскольку последние физически модифицируют документ детали. Поэтому они всегда отображаются на чертежных видах.

#### **Создание отдельных документов для компонент конструктивных элементов сборки**

Вы можете сохранить отдельную деталь сборки <sup>в</sup> новый документ <sup>с</sup> помощью команды "Сохранить выбранную модель". Это полезно, если вы создали конструктивный элемент сборки, изменяющий деталь.

Поскольку конструктивные элементы сборки видны только <sup>в</sup> контексте сборки, сохранение детали сборки <sup>с</sup> внесенными изменениями <sup>в</sup> новый документ позволяет создавать чертежи этой детали до создания сборочного чертежа. Вы можете также использовать отдельный документ <sup>в</sup> технологических <sup>и</sup> аналитических целях.

Документы, созданные при помощи команды "Сохранить выбранную модель", содержат ассоциативную копию детали или сборки. Ассоциативные копии не содержат дерево операций.

Диалоговое окно "Сохранить выбранную модель" позволяет задавать желаемый тип файла. Вы можете сохранить компонент как деталь Solid Edge (.PAR) или листовую деталь (.PSM).

#### **Конструктивные элементы, управляемые из сборки, <sup>и</sup> альтернативные сборки**

Только простые элементы сборки допустимы при работе <sup>с</sup> семействами сборок, хотя <sup>и</sup> <sup>с</sup> некоторыми ограничениями. При работе <sup>с</sup> альтернативными сборками транзитивные связи не разрешены, <sup>а</sup> оба типа элементов сборки могут их создавать. При преобразовании <sup>в</sup> семейство сборок сборки, содержащей транзитивные связи, отображается предупреждение об удалении таких связей.

Если вы предполагаете создать семейство сборок, которое будет содержать конструктивные элементы, управляемые из сборки, вы должны использовать только конструктивные элементы сборки <sup>и</sup> не создавать размеры <sup>и</sup> геометрические связи для ребер детали. В этом случае транзитивные связи не будут созданы. Например, вы можете использовать эскиз сборки для определения профиля элемента <sup>в</sup> сборке <sup>и</sup> использовать базовые плоскости профиля сборки для нанесения размеров <sup>и</sup> геометрических связей.

Дополнительную информацию смотрите <sup>в</sup> справочном разделе "Ограничения для альтернативных сборок".

#### **Конструктивные элементы сборки <sup>и</sup> упрощенные детали**

При создании конструктивных элементов сборки (простых или ассоциативных), все упрощенные детали, отображаемые <sup>в</sup> сборке <sup>в</sup> упрощенном режиме, отображаются <sup>в</sup> рабочем режиме, если вы выбираете их для включения <sup>в</sup> конструктивный элемент сборки.

Любые детали, выбранные для конструктивного элемента сборки, не могут отображаться <sup>в</sup> упрощенном режиме, независимо от того, были они изменены конструктивным элементом сборки или нет. Упрощенное отображение также недоступно, если вы отключили конструктивный элемент <sup>в</sup> сборке.

# <span id="page-16-0"></span>Глава

# $\overline{\mathbf{3}}$ Упражнение: Конструктивные элементы в сборке

Упражнение показывает, как создать вырез, проходящий через несколько деталей в сборке.

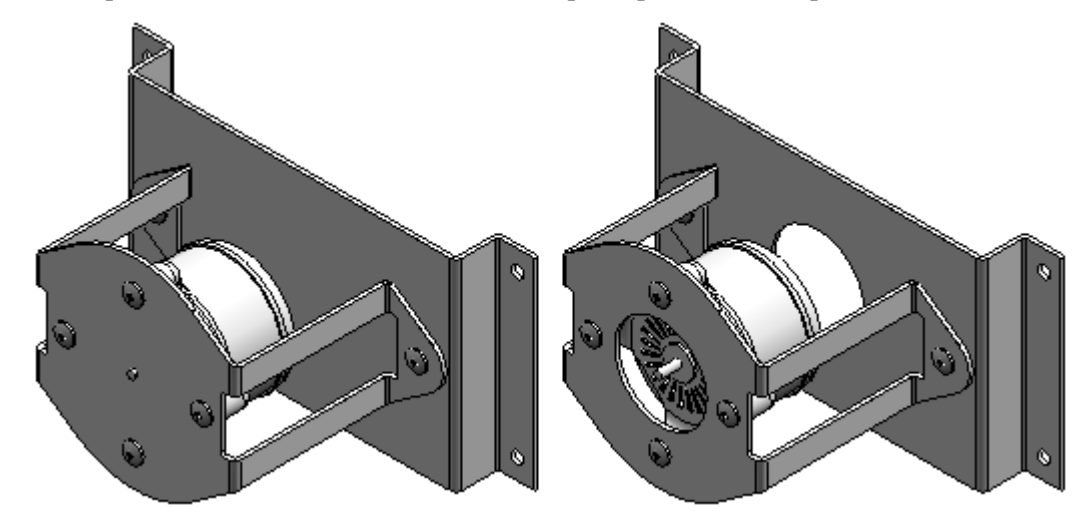

Откройте "Приложение А" для работы с этим упражнением.

# <span id="page-18-0"></span>*A Упражнение: Простые конструктивные элементы <sup>в</sup> сборке*

#### **Общие сведения**

Вырез <sup>в</sup> сборке можно построить через несколько деталей сборки. Результирующий вырез можно применить только <sup>в</sup> сборке (конструктивный элемент <sup>в</sup> сборке) или он может быть ассоциативно связан <sup>с</sup> файлами детали или листовой детали (конструктивный элемент детали, управляемый из сборки). Эта возможность позволяет, например, уменьшить число ошибок выравнивания отверстий <sup>в</sup> деталях, что происходит, когда отверстия создаются независимо <sup>в</sup> каждой детали.

#### **Цели упражнения**

Узнать, как работает команда "Вырез" <sup>в</sup> сборке. Команда "Вырез" <sup>в</sup> сборке строит вырез через несколько деталей <sup>в</sup> среде "Сборка". Для этого постройте эскиз <sup>в</sup> одной из базовых плоскостей сборки <sup>и</sup> затем выберите детали для выреза. В этом упражнении постройте вырез <sup>в</sup> сборке, как показано на следующем рисунке.

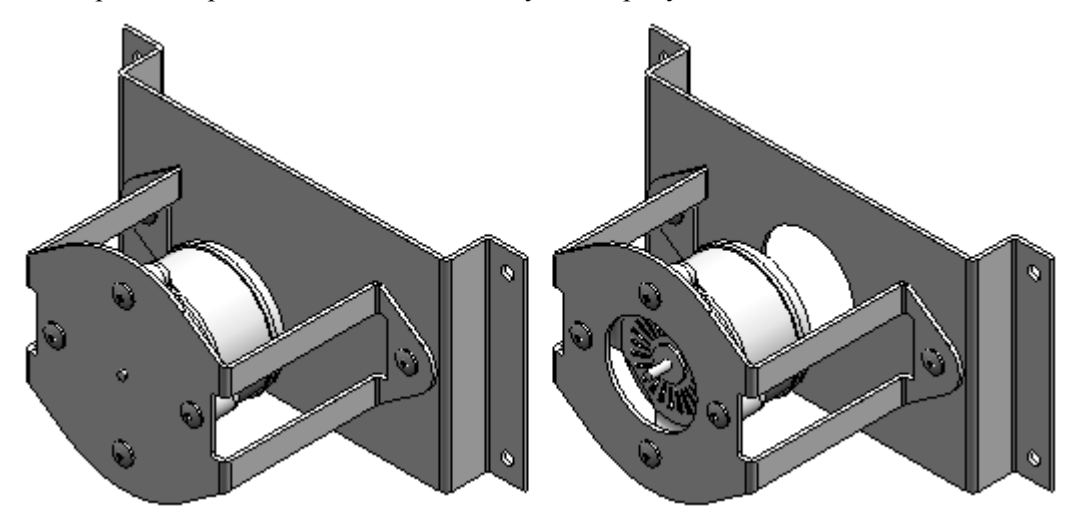

### **Откройте сборку <sup>с</sup> неактивными деталями**

□ Откройте сборку *assembly\_cut.asm*. В окне "Открыть файл" выберите параметр для деактивизации всех деталей. Включите или выключите закраску по своему усмотрению.

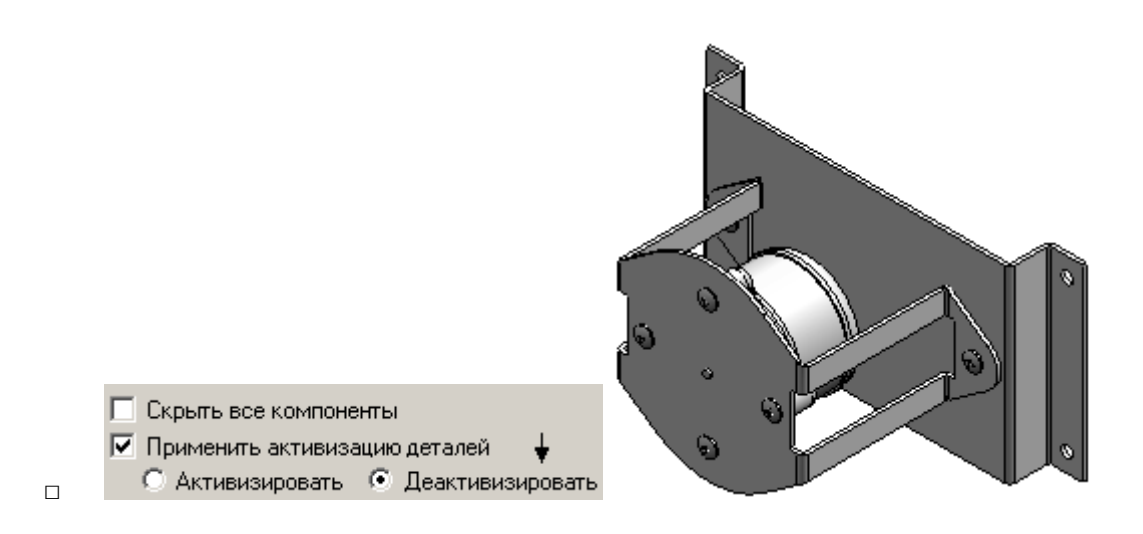

### **Задайте параметры транзитивности**

□ В меню приложения нажмите кнопку **"Параметры Solid Edge"**. В окне "Параметры Solid Edge" выберите закладку "Транзитивность". Включите все параметры <sup>и</sup> нажмите OK.

### **Активизируйте детали <sup>в</sup> сборке, чтобы выбрать их для изменения**

□ Активизируйте файлы *baseplate.psm*, *motormount.psm* <sup>и</sup> *motor.par*. Выберите три детали, удерживая нажатой клавишу **Ctrl**. Щелкните правой кнопкой мыши, чтобы открыть контекстное меню, <sup>и</sup> выберите команду "Активизировать".

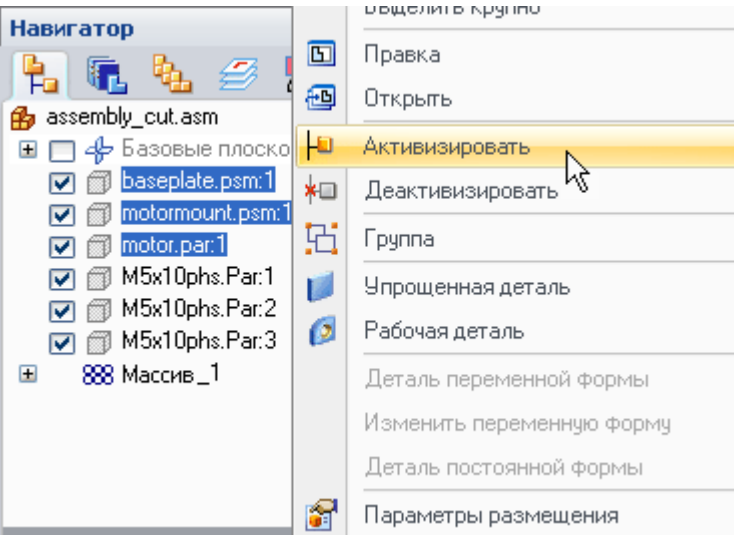

# **Включите отображение одной из базовых плоскостей**

□ Включите отображение плоскости X-Z. В Навигаторе включите флажок для плоскости X-Z <sup>в</sup> разделе "Базовые плоскости".

<span id="page-19-0"></span>

<span id="page-20-0"></span>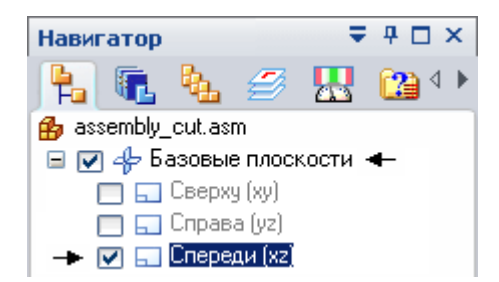

# **Постройте вырез через детали baseplate.psm <sup>и</sup> motormount.psm**

- □ На закладке "Операции" <sup>в</sup> группе "Операции <sup>в</sup> сборке" выберите команду "Вырез" **| Вырез**
- □ В окне "Параметры" выберите "Простые конструктивные элементы" <sup>и</sup> нажмите OK.

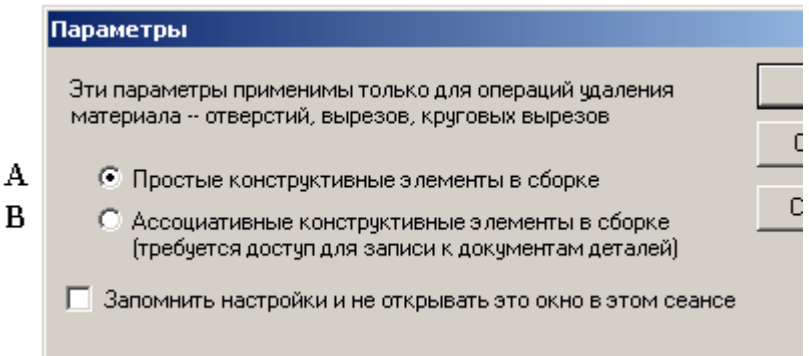

#### Параметр A

.

Простые конструктивные элементы – создает вырез <sup>в</sup> сборке, но реально не затрагивает файлы деталей.

#### Параметр B

Ассоциативные конструктивные элементы <sup>в</sup> сборке – создает вырез, изменяя файлы деталей.

□ Выберите базовую плоскость сборки, как показано.

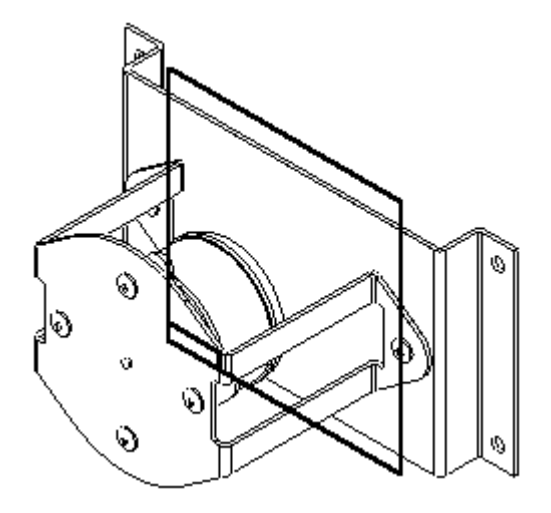

□ На закладке "Главная" <sup>в</sup> группе "Построения" выберите команду "Включить". В окне "Параметры" выберите показанные параметры <sup>и</sup> нажмите OK.

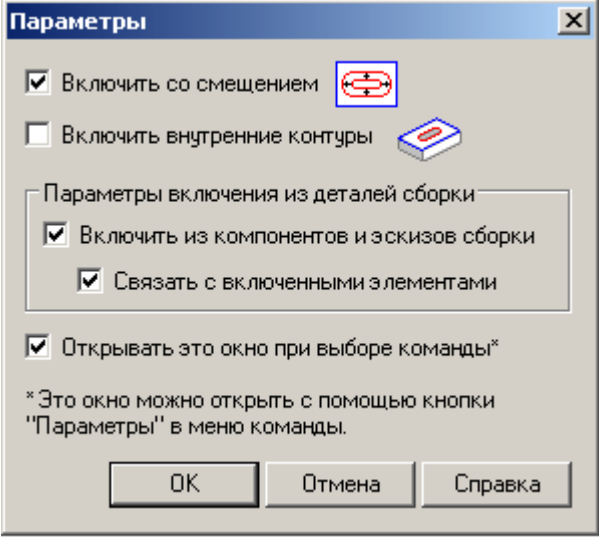

□ Выберите окружность мотора.

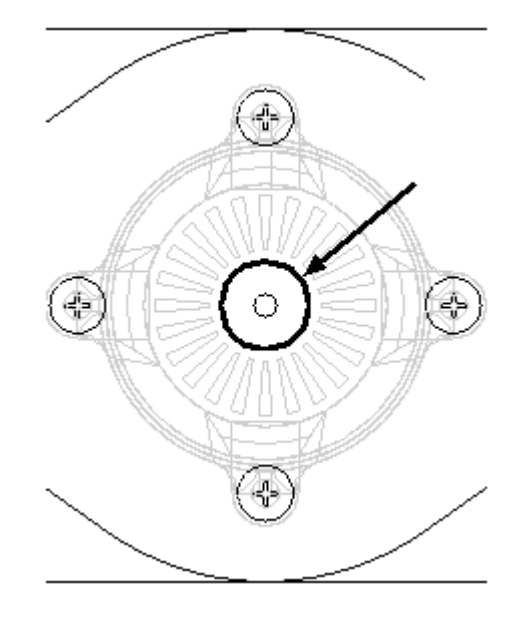

□ Нажмите кнопку "Подтвердить".

Введите расстояние смещения 15 и задайте направление наружу от выбранной окружности. Нажмите кнопку "Закрыть эскиз".  $\Box$ 

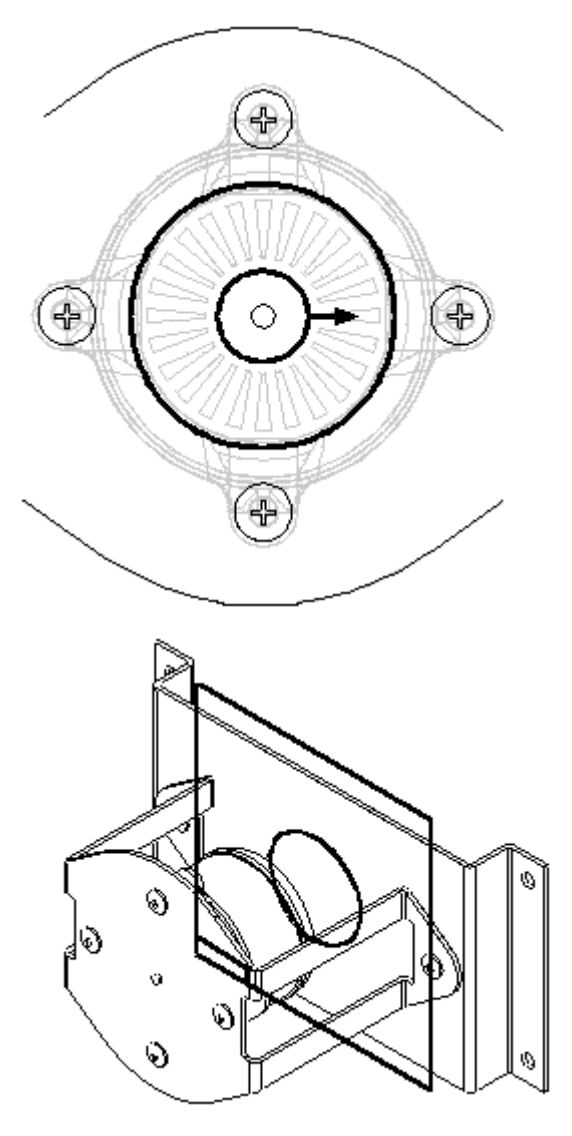

 $\overline{A}$ 

□ В меню команды выберите параметр "Насквозь". Поместите курсор так, чтобы стрелка была направлена, как показано, <sup>и</sup> нажмите "Подтвердить".

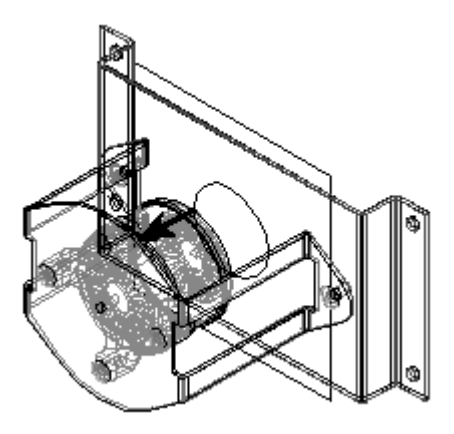

□ Нажмите кнопку "Отменить", чтобы отменить выбор деталей, подсвеченных <sup>в</sup> Навигаторе. Это все детали, на которые действует вырез.

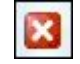

□ В Навигаторе выберите файлы *baseplate.psm* (A) <sup>и</sup> *motormount.psm* (B), для которых нужно создать вырез. Нажмите кнопку "Подтвердить", затем нажмите "Готово". Оба выреза, управляемые окружностью, будут созданы только <sup>в</sup> сборке.

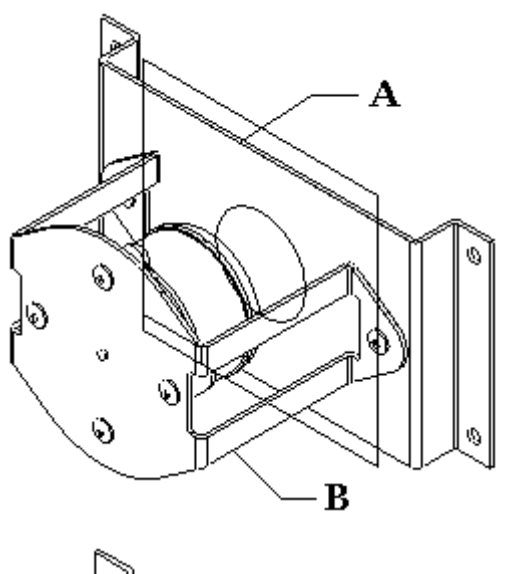

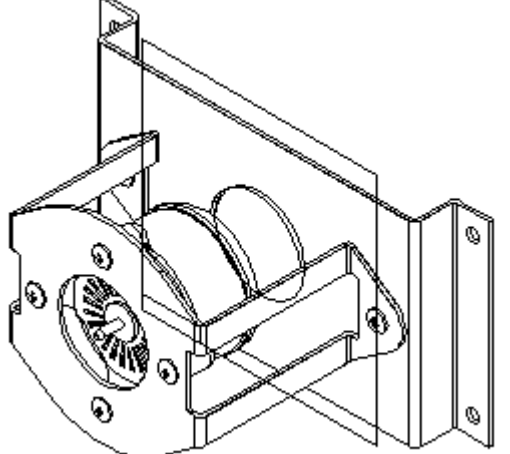

## <span id="page-26-0"></span>**Скройте базовую плоскость**

□ Активизируйте инструмент "Выбор". Щелкните правой кнопкой мыши <sup>в</sup> рабочем окне, чтобы открыть контекстное меню, как показано, <sup>и</sup> выберите "Скрыть все"→"Базовые плоскости".

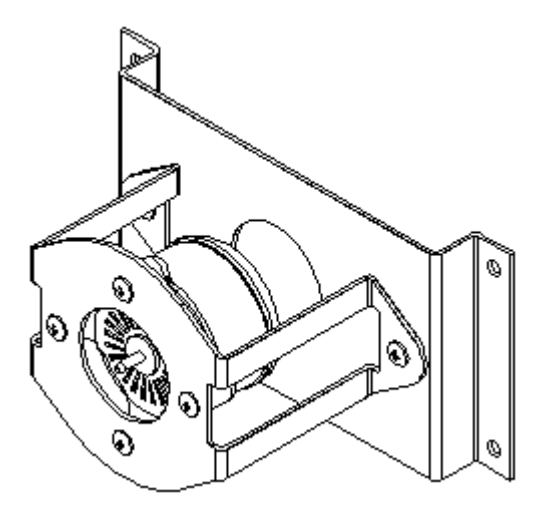

### **Посмотрите на изменения <sup>в</sup> Навигаторе**

□ Посмотрите на изменения <sup>в</sup> Навигаторе. Так как был выбран параметр "Простые конструктивные элементы <sup>в</sup> сборке", то вырез показан как конструктивный элемент сборки.

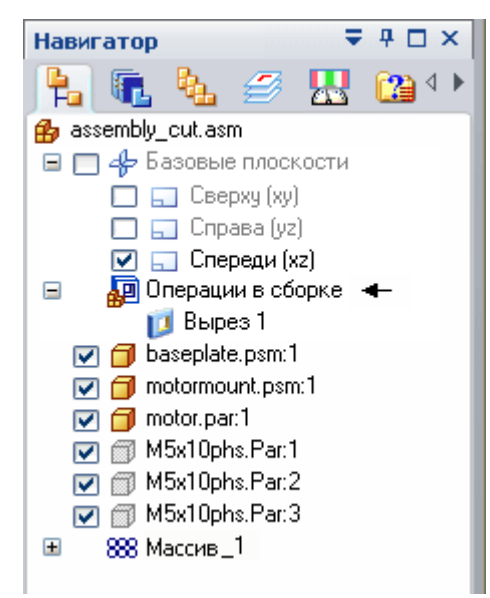

□ Если был выбран параметр "Ассоциативные конструктивные элементы <sup>в</sup> сборке", то Навигатор покажет следующее.

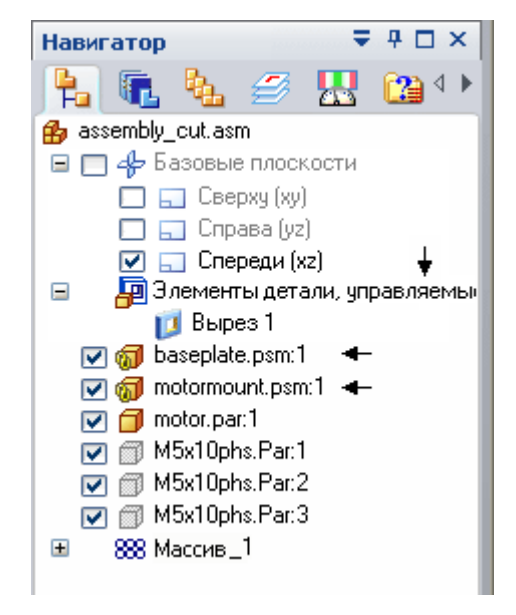

Детали *baseplate.psm* <sup>и</sup> *motormount.psm* теперь показаны, как ассоциативно связанные <sup>с</sup> эскизом сборки. Детали *baseplate.psm* <sup>и</sup> *motormount.psm* реально изменены вырезами. Исследуйте это, для чего сохраните <sup>и</sup> закройте этот файл. Затем откройте *baseplate.psm* или *motormount.psm* для проверки изменения.

### **Упражнение закончено.**

Сохраните <sup>и</sup> закройте сборку. Это упражнение закончено.

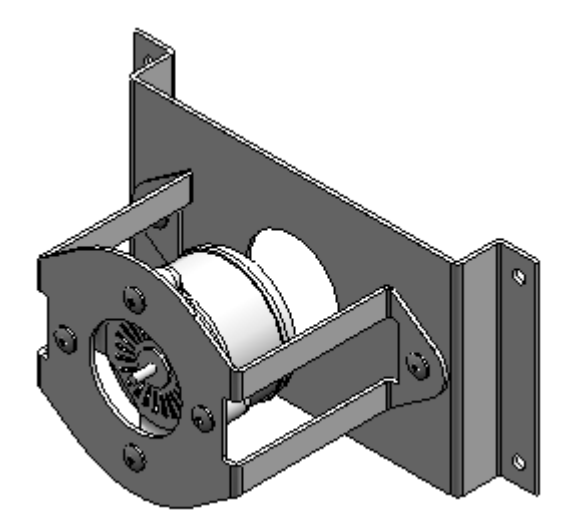

<span id="page-27-0"></span>

### <span id="page-28-0"></span>**Подведение итогов**

Вырез <sup>в</sup> сборке может быть применен только <sup>к</sup> сборке (конструктивный элемент <sup>в</sup> сборке) или вырез может быть применен прямо <sup>к</sup> файлам детали или листовой детали (конструктивный элемент детали, управляемый из сборки). В этом упражнении рассматривается только параметр "Простые конструктивные элементы <sup>в</sup> сборке". Вы можете вернуться назад позже <sup>и</sup> использовать параметр "Ассоциативные конструктивные элементы <sup>в</sup> сборке" для выреза <sup>и</sup> увидеть, как вырезы применяются <sup>к</sup> файлами деталей.